# **CONFIGURAÇÃO DE CONTROLE POR MAC Roteador Empresarial**

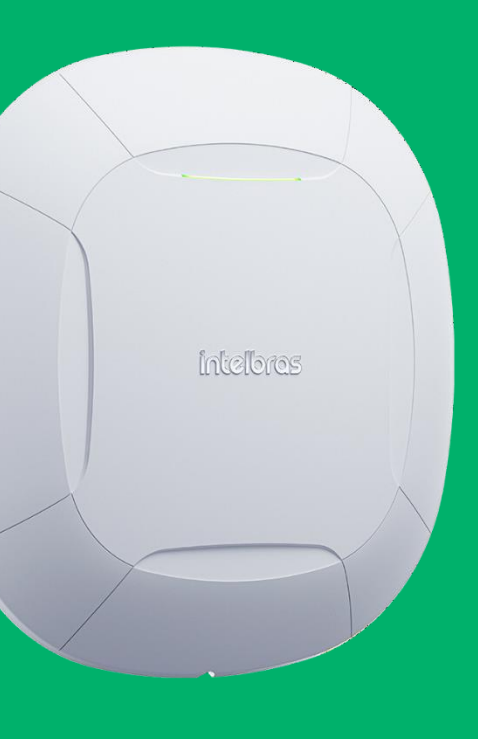

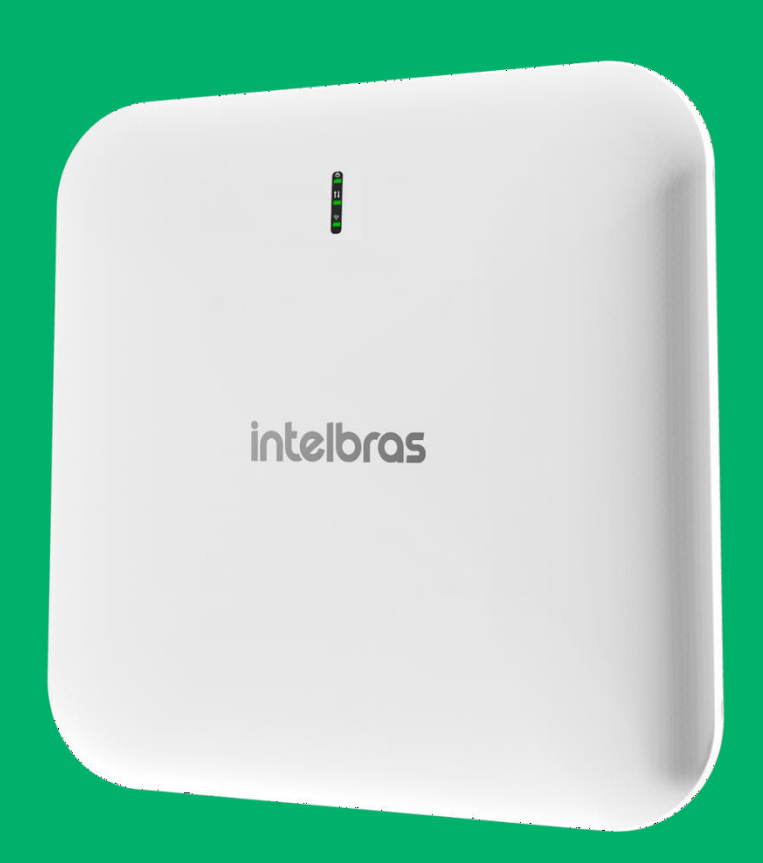

#### intelbras

## **Controle de Mac**

Para realizar a configuração de controle por mac, precisamos ir em Wireless > Wireless 2.4 GHz > SSID > ACL.

Teremos duas opções, permitir e bloquear, a opção permitir irá permitir **apenas** os MACs listados e a opção bloquear irá bloquear **apenas** os listados.

Obs.: Quando o equipamento ter mac aleatório, pode ter mal funcionamento desta função, pois o Roteador Empresarial irá bloquear/permitir **apenas o mac informado no momento da configuração**, caso o equipamento mudar o MAC, o Roteador Empresarial não terá conhecimento deste novo MAC, ocasionando de não bloquear/permitir.

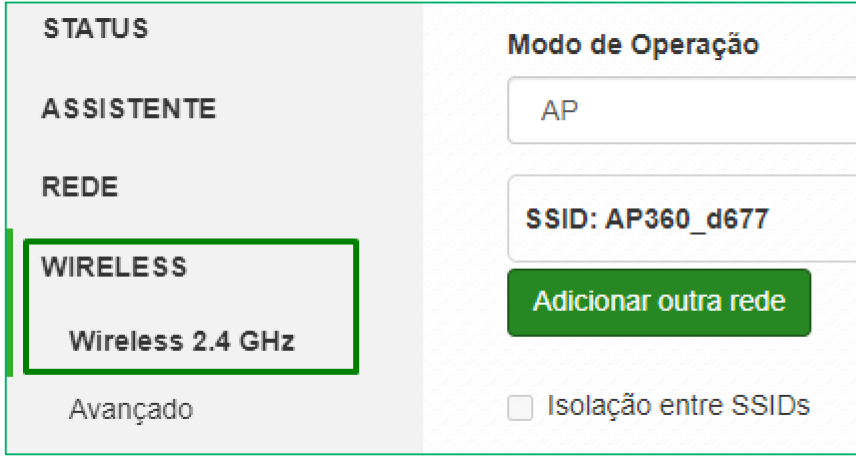

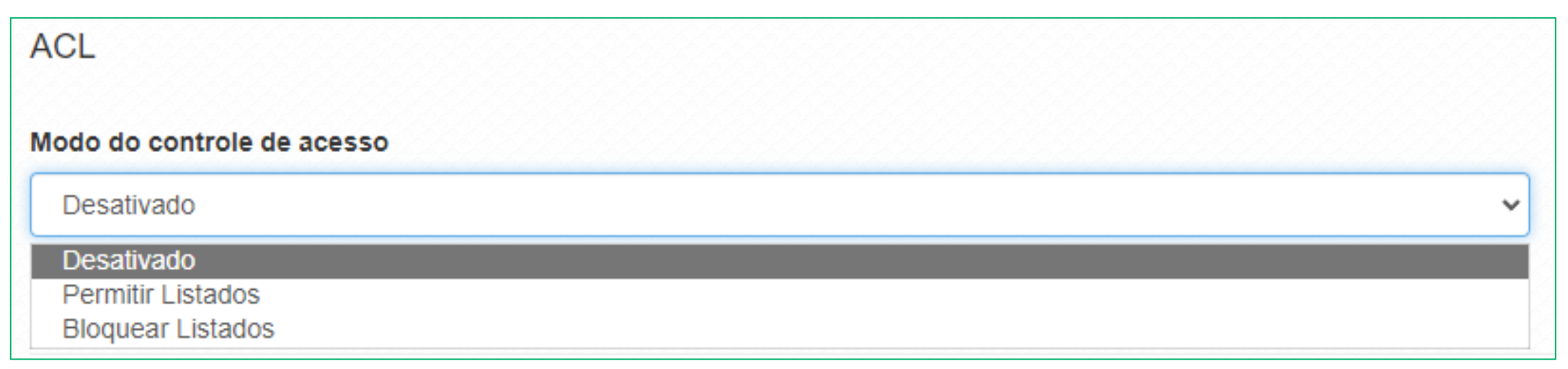

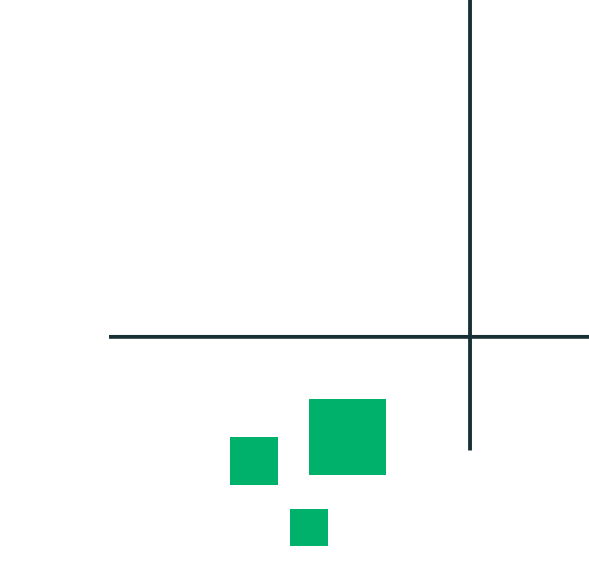

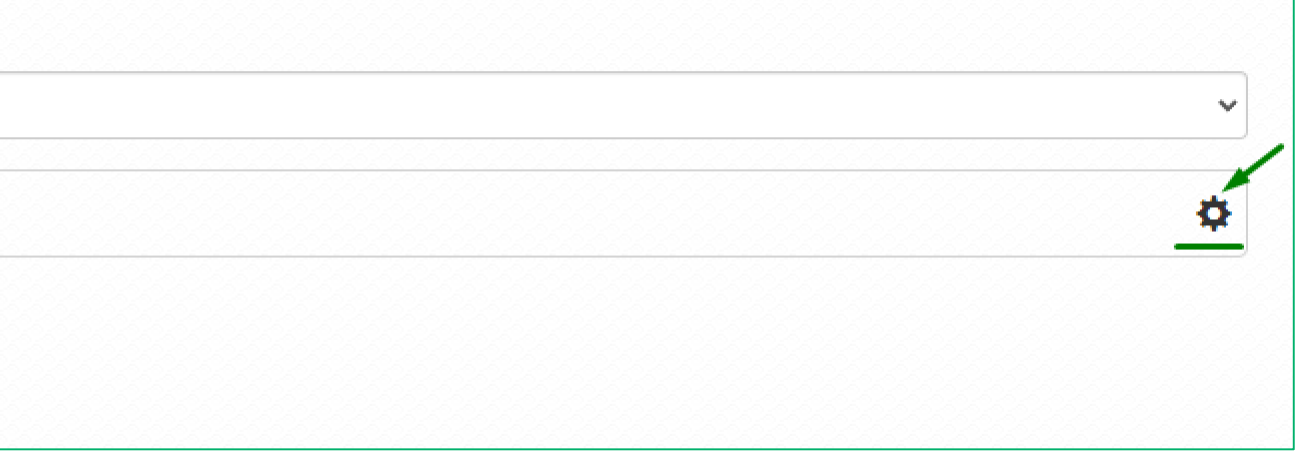

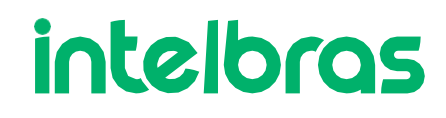

### **Controle de Mac**

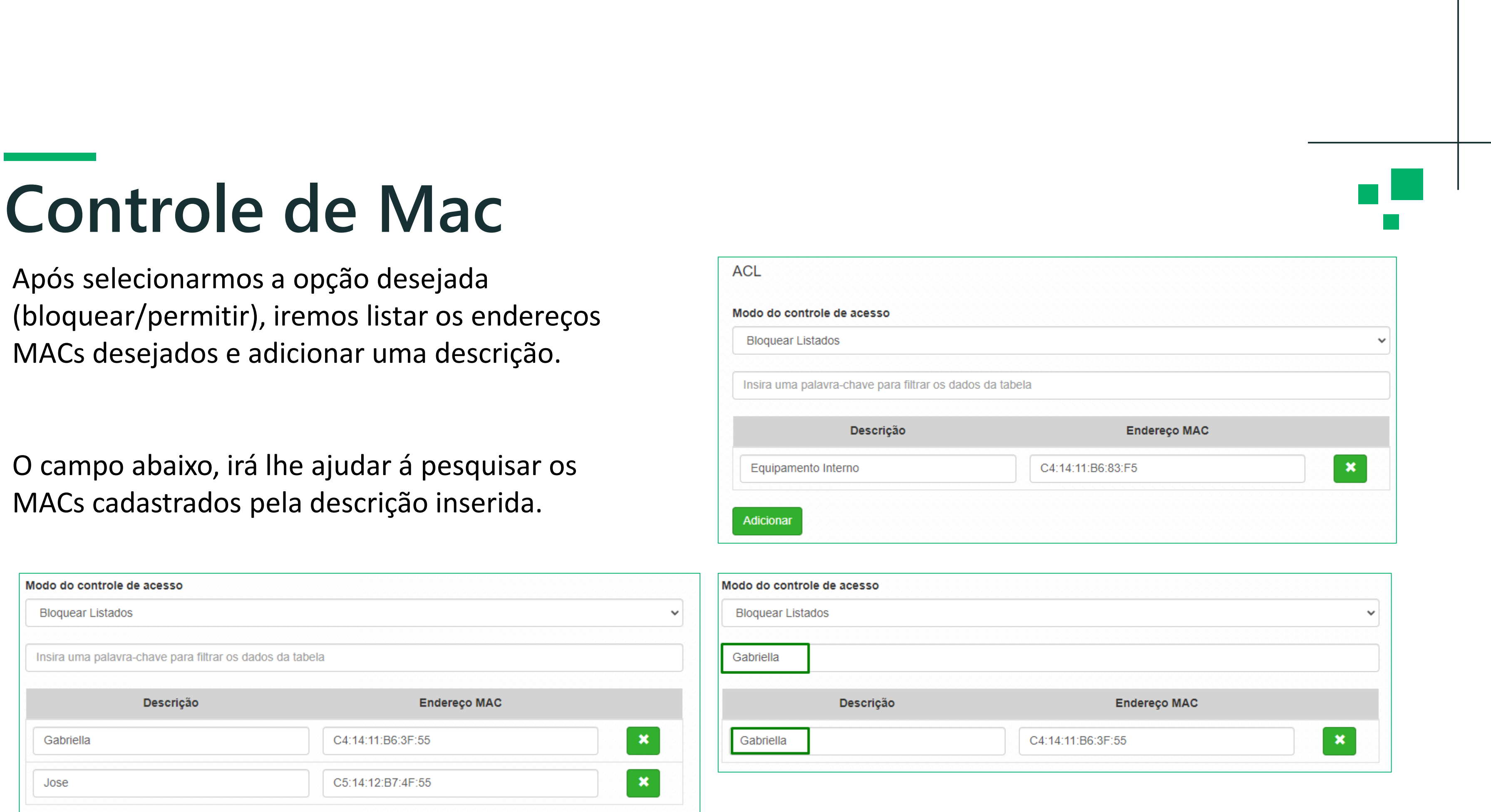

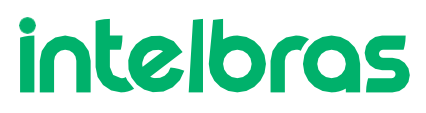

Após selecionarmos a opção desejada MACs desejados e adicionar uma descrição.

O campo abaixo, irá lhe ajudar á pesquisar os MACs cadastrados pela descrição inserida.

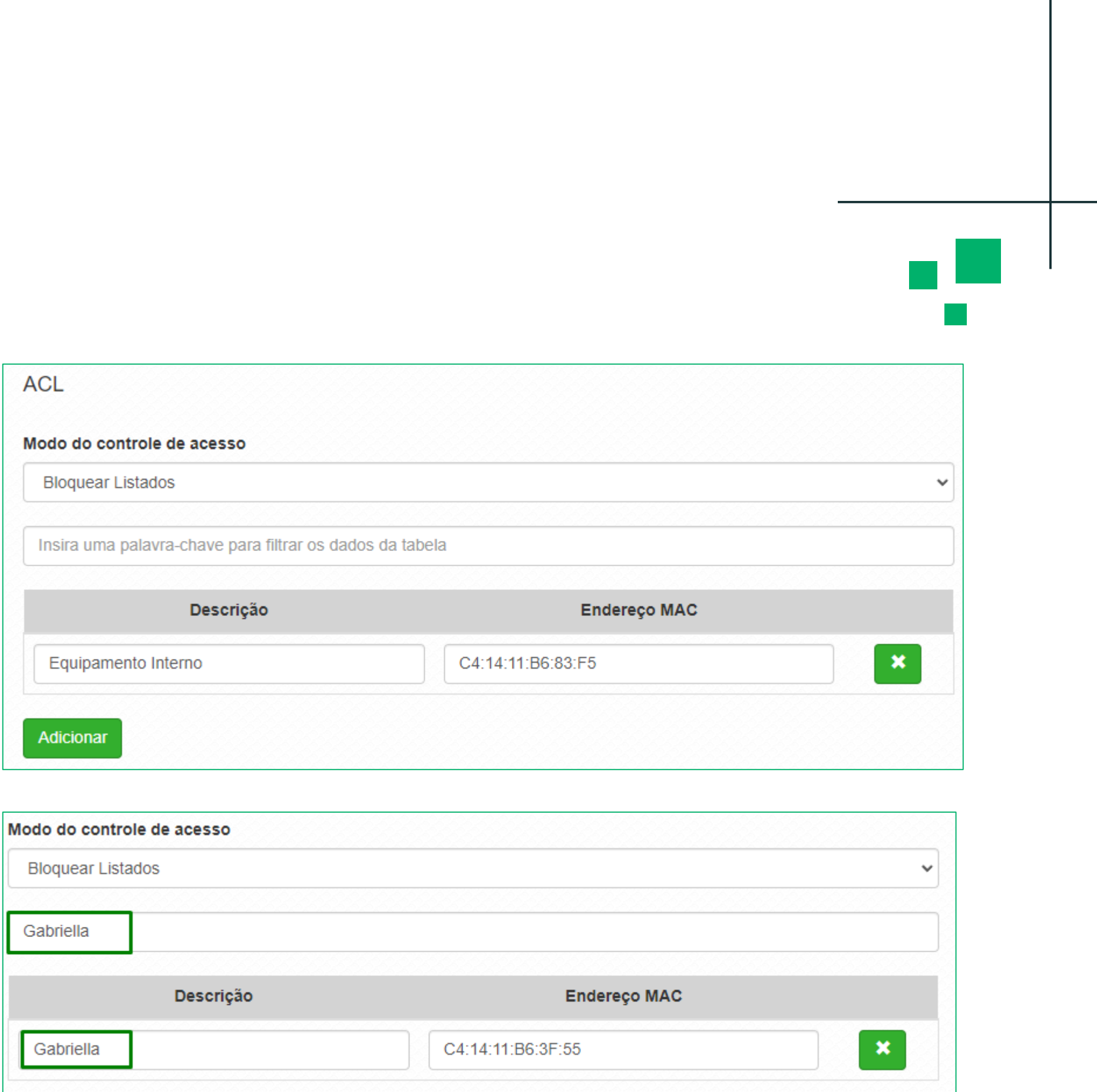

## **Aplicar as configurações**

Após finalizarmos a configuração, devemos clicar no botão **Alterar > Salvar > Aplicar Configurações.**

O Roteador Empresarial irá reiniciar e voltar com as configurações realizadas.

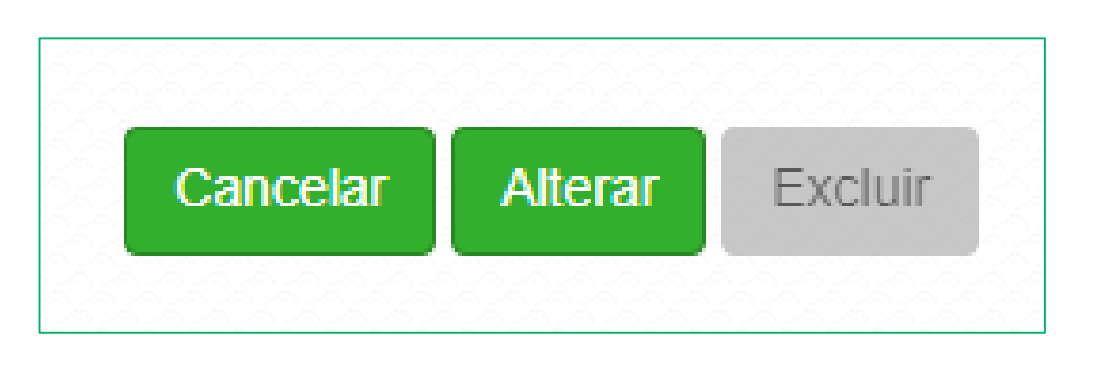

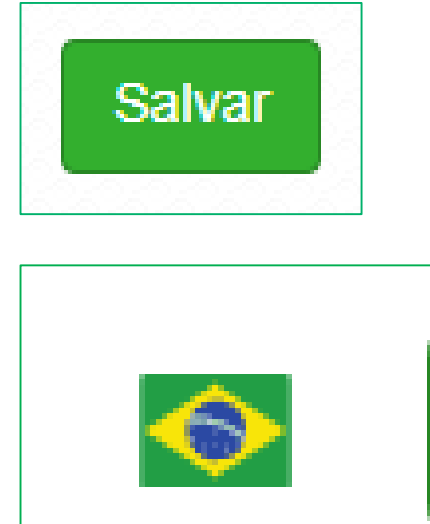

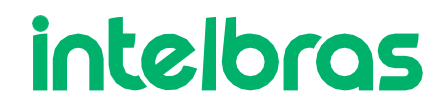

w

#### Aplicar Configurações

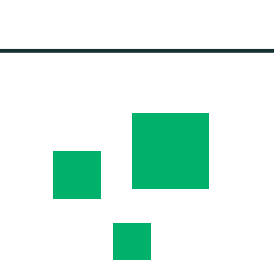

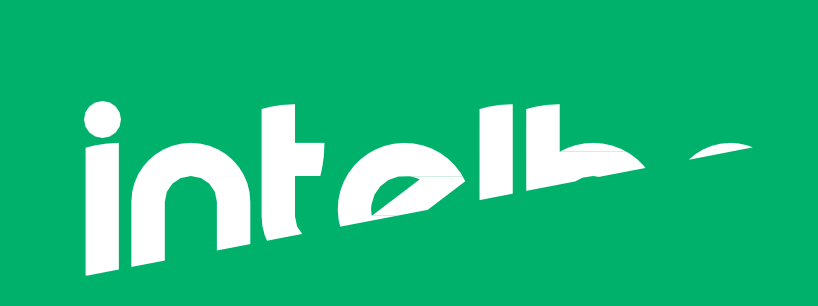

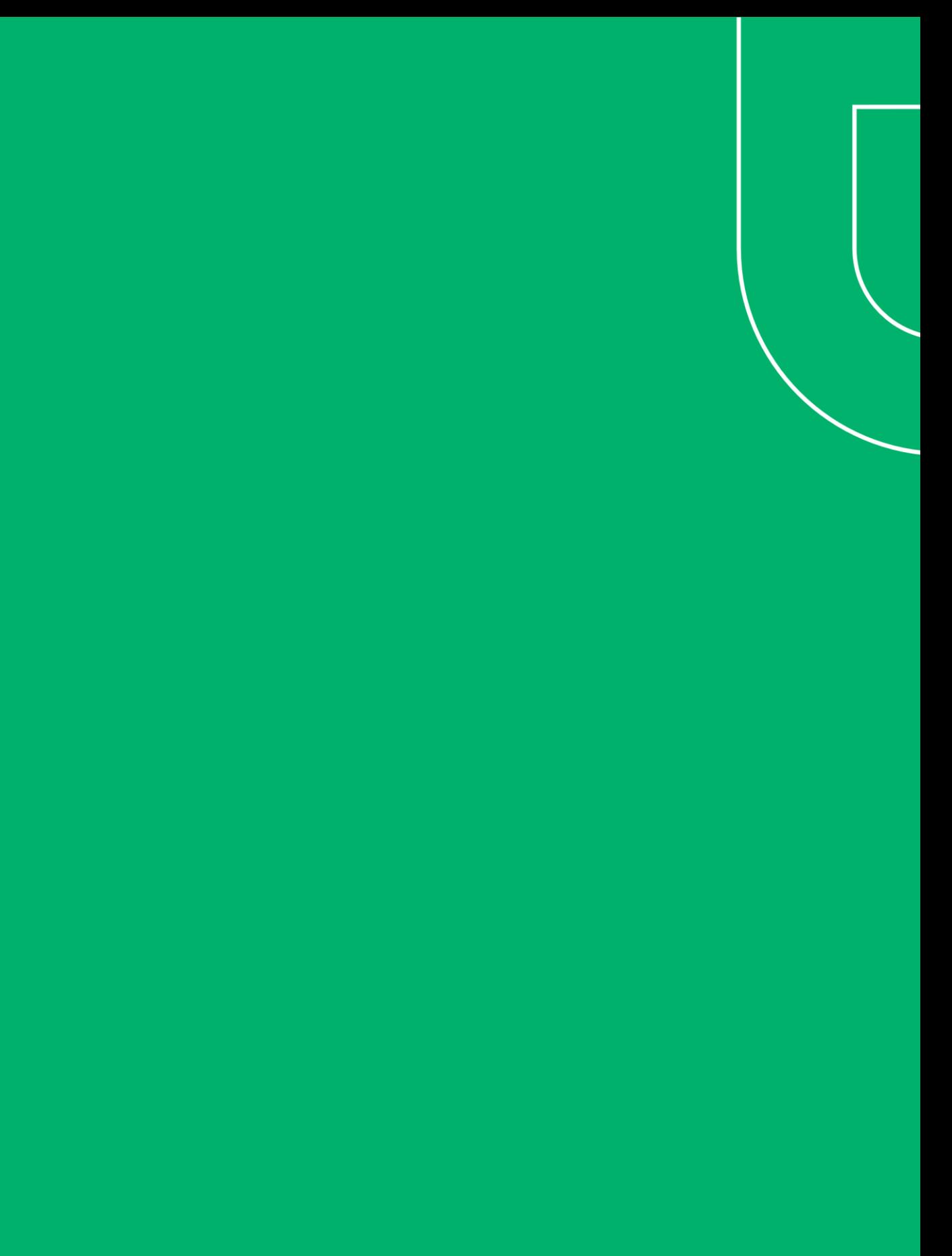